### LOS TRABAJADORES COMPRENDIDOS EN LAS ACTIVIDADES PERMITIDAS DURANTE EL ESTADO DE EMERGENCIA 1

La declaración de la Planilla Electrónica no sufrirá ninguna variación, por ello se coloca las horas efectivamente laboradas por los trabajadores, se respetará la jornada laboral que le corresponde al trabajador (Cantidad de días se muestra automáticamente en el aplicativo) y se consigna la Remuneración del trabajador.

#### LOS TRABAJADORES QUE REALICEN TELETRABAJO 2

La declaración de la Planilla Electrónica no sufrirá ninguna variación ya que el trabajador continúa en el normal desarrollo de sus labores, por ello se coloca las horas efectivamente laboradas por los trabajadores, se respetará la jornada laboral que le corresponde al trabajador (Cantidad de días se muestra automáticamente en el aplicativo) y se consigna la Remuneración del trabajador.

En este caso se deberá infomar la situación especial de TELETRABAJO en el T-Registro, en la opción T-Registro/ Registro del Trabajador/ Registro Individual, seleccionar al trabajador y darle clic en modificar en Situación Especial.

Allí deben elegir un valor de las alternativas de la Tabla 35 del Anexo 2 de Tablas Paramétricas.

También es posible realizar la actualización a través de carga masiva, el empleador debería trabajar 2 estructuras: "Estructura 5 y Estructura 11". Se adjunta los ejemplos de carga masiva del cual pueden guiarse para orientar al contribuyente.

- Para la Estructura 5, se lleven de llenar por lo menos los campos 1, 2, 17, 19 y 21.
- Para la Estructura 11 SOLO se debe de enviar la información de Tipo de Trabajador (TT), se deben de llenar solo los campos 1, 2, 4, 5 y 8.

## LOS TRABAJADORES QUE NO PRESTAN **SERVICIOS**

En el caso del Sector Público, se otorga licencia con goce de haber por los días de emergencia nacional. No obstante, la norma establece que las horas dejadas de laborar serán compensadas una vez se culmine la emergencia nacional.

Durante los meses de emergencia, en Jornada Laboral se registrarán los días laborados y en Días No Laborados y no subsidiados, se ingresará en el tipo 26 - Suspensión Imperfecta – Licencia u otros motivos con goce de haber.

En Ingresos, se consignará el importe de la remuneración y demás conceptos que se le paguen por los días laborados, mientras que el pago que se efectúe por días de licencia con goce de haber se registrarán en la casilla 907 – Licencia con goce de haber (concepto cuya afectación es igual a la remuneración).

Tratándose de trabajadores CAS el ingreso por los días de licencia con goce de haber se registrarán en la casilla 2045 – Licencia con goce de haber – D. Leg. 1057.

Inicialmente, en el caso del Sector Privado, el decreto de urgencia establece que será lo que acuerden las partes, en cuyo caso se utilizarán las opciones previstas en el PDT PLAME según lo que se acuerde. A falta de acuerdo, corresponde la compensación de horas posterior a la vigencia del Estado de Emergencia Nacional.

En caso se opte por otorgar la licencia con goce haber, en Jornada Laboral se registrarán los días laborados y en Días No Laborados y no subsidiados, se ingresará en el tipo 26 - Suspensión Imperfecta – Licencia u otros motivos con goce de haber.

En Ingresos, se consignará el importe de la remuneración y demás conceptos que se le paguen por los días laborados, mientras que el pago que se efectúe por días de licencia con goce de haber se registrarán en la casilla 907 – Licencia con goce de haber (concepto cuya afectación es igual a la remuneración).

Actualmente, y considerando las disposiciones establecidas en el Decreto de Urgencia N° 038-2020: SUPENSION PERFECTA.

# LICENCIA SIN GOCE DE HABER POR MES PARCIAL

Para el caso que los trabajadores se encuentren bajo la condición de Licencia sin Goce de Haber por solo algunos días del mes, el empleador debe de realizar los siguientes pasos en PDT PLAME:

1.- En la pestaña de Jornada Laboral, debemos de ingresar a la opción "No Laborados y No Subsidiados".

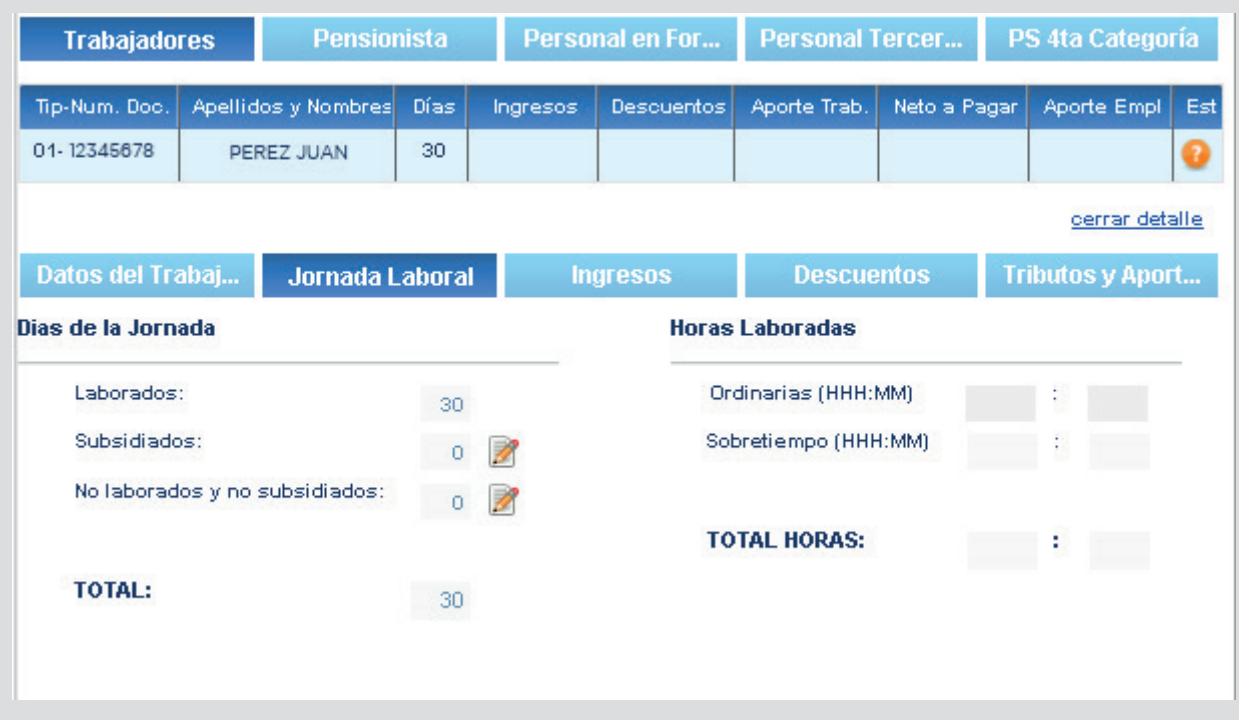

2.- Debemos seleccionar como Tipo de Suspensión "05 - S.P. PERMISO, LICENCIA U OTROS SIN GOCE DE HABER" y colocar la cantidad de días.

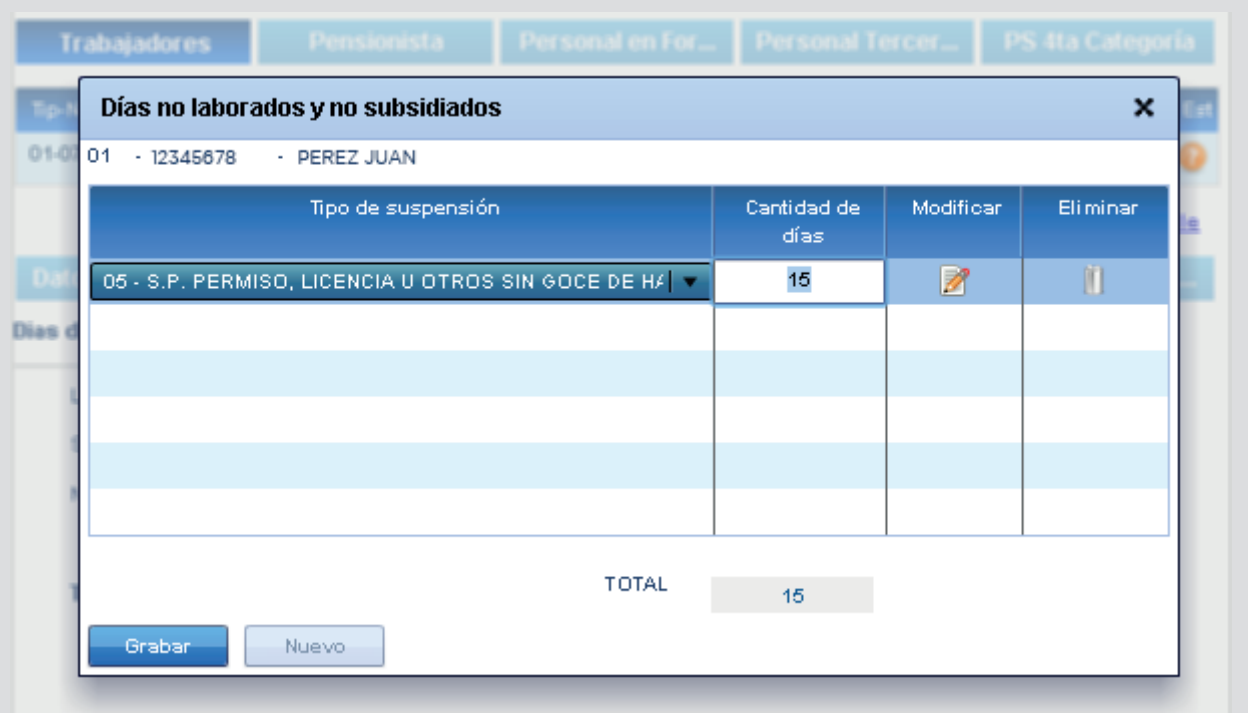

3.- Automáticamente, el sistema muestra la cantidad de días en la opción de "No Laborados y No Subsidiados". Y debemos de colocar las horas por los días que si realizó labores o por las cuales estuvo con Licencia con Goce de Haber

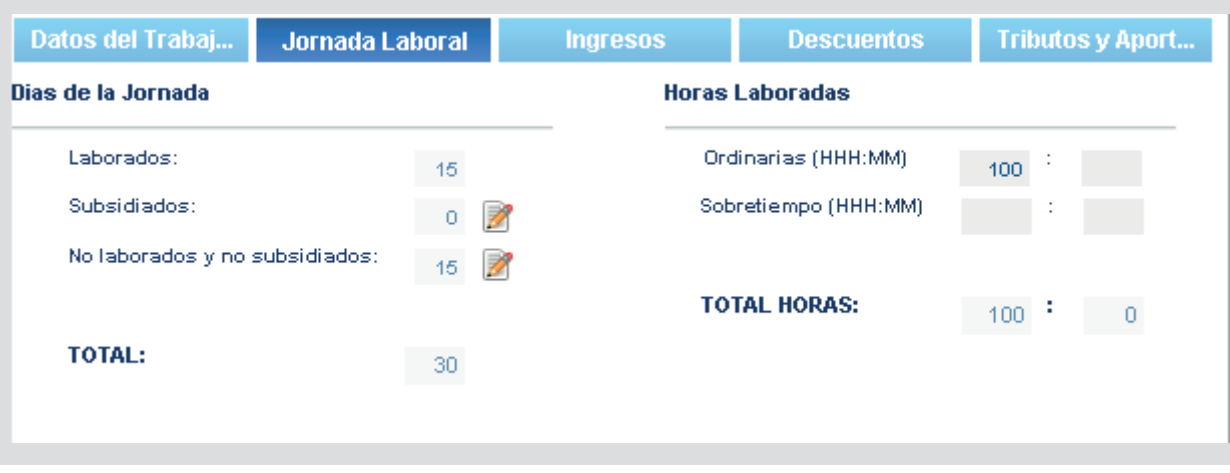

4. En la pestaña de Ingresos colocamos en el casillero "0121" el importe que se le pagara al trabajador por los días consideramos como laborados.

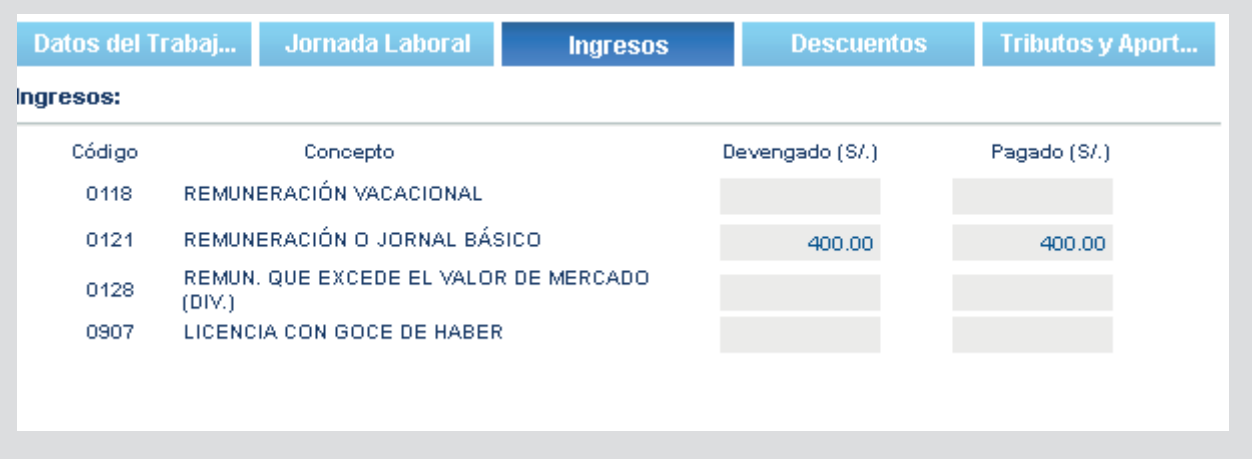

5.- Por último, podemos apreciar que en la pestaña de Tributos y Aportes se mostrará una basé de cálculo de aportaciones y el monto a pagar respectivo.

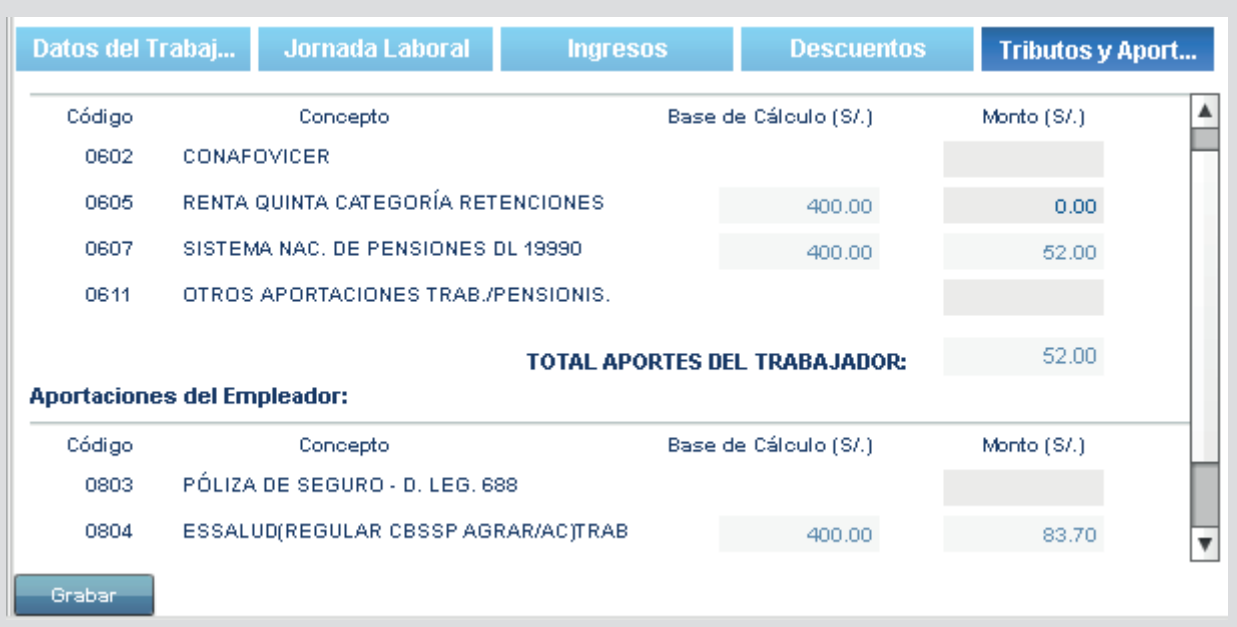

# LICENCIA SIN GOCE DE HABER POR MES COMPLETO

Para el caso que los trabajadores se encuentren bajo la condición de Licencia sin Goce de Haber por todos los días del mes, el empleador debe de realizar los siguientes pasos en PDT PLAME:

1.- En la pestaña de Jornada Laboral, debemos de ingresar a la opción "No Laborados y No Subsidiados".

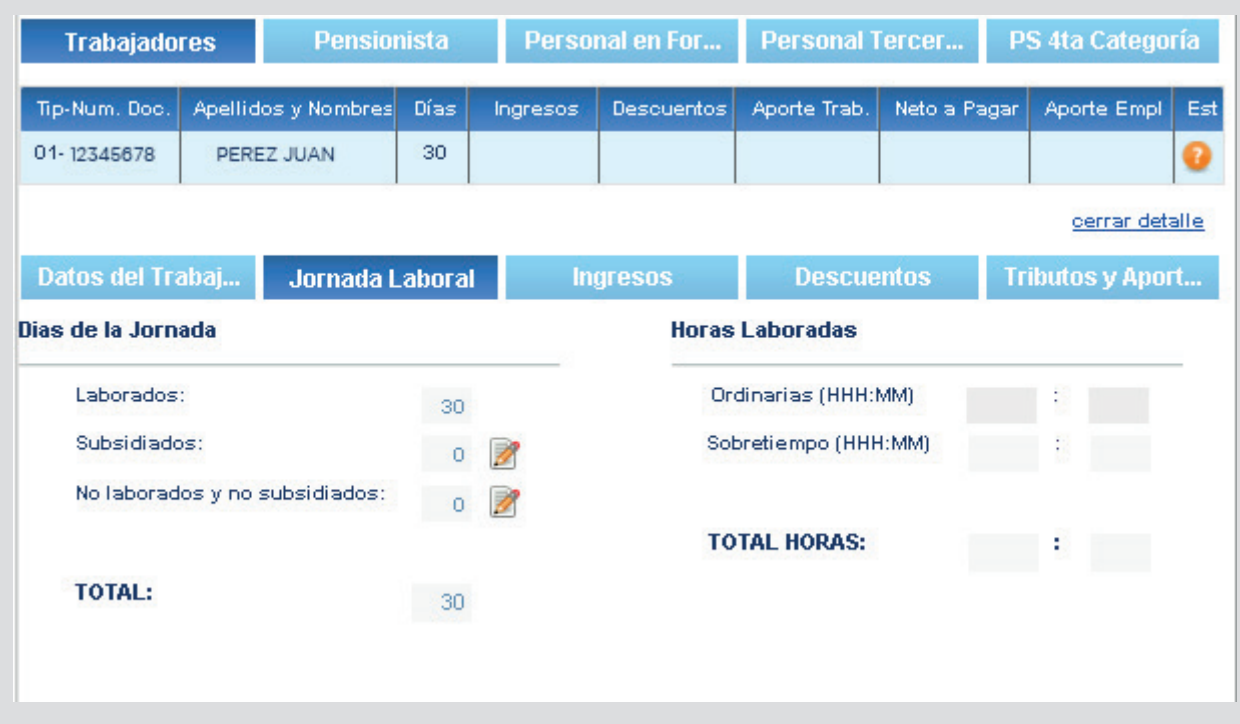

2.- Debemos seleccionar como Tipo de Suspensión "05 - S.P. PERMISO, LICENCIA U OTROS SIN GOCE DE HABER" y colocar la cantidad de días.

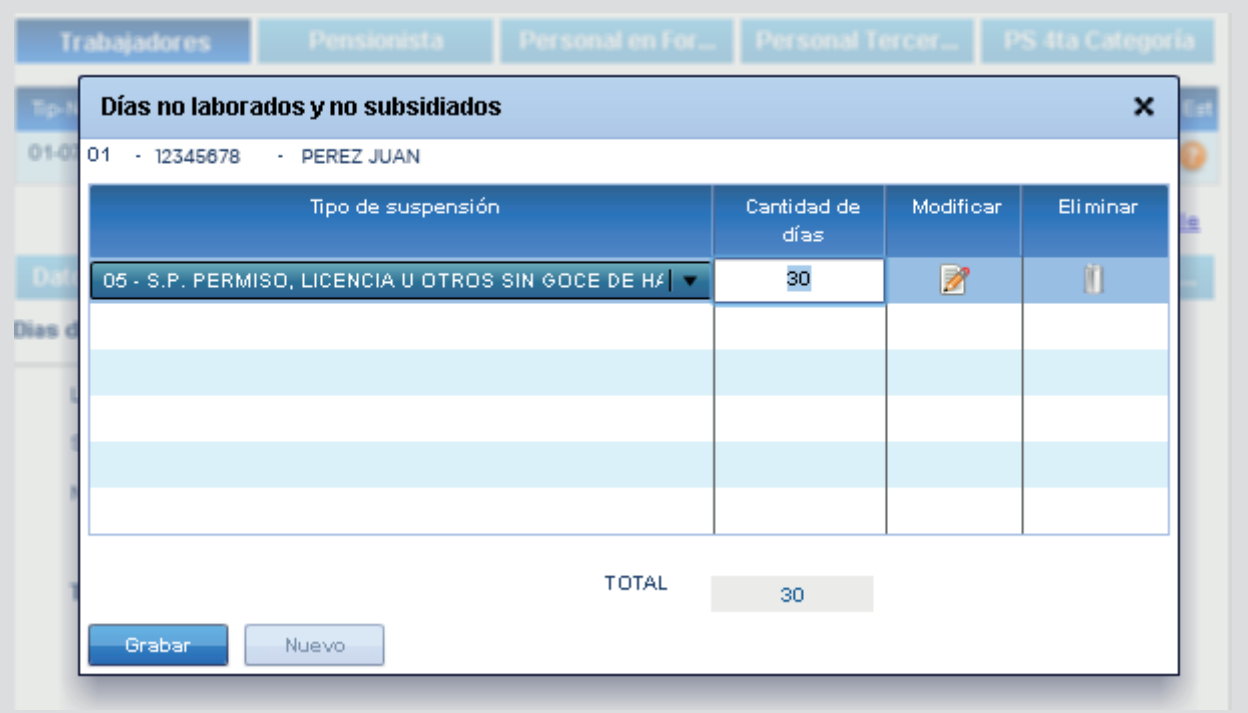

3.- Al grabar la información, nos mostrará el siguiente mensaje.

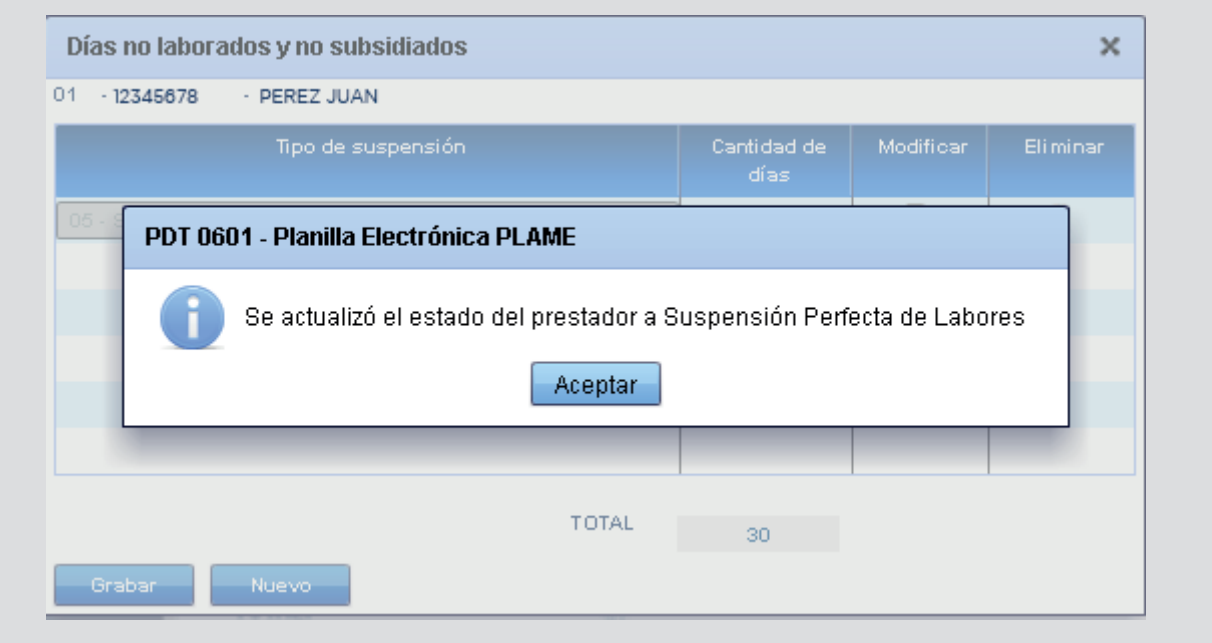

4.- Automáticamente, el sistema muestra la cantidad de días en la opción de "No Laborados y No Subsidiados".

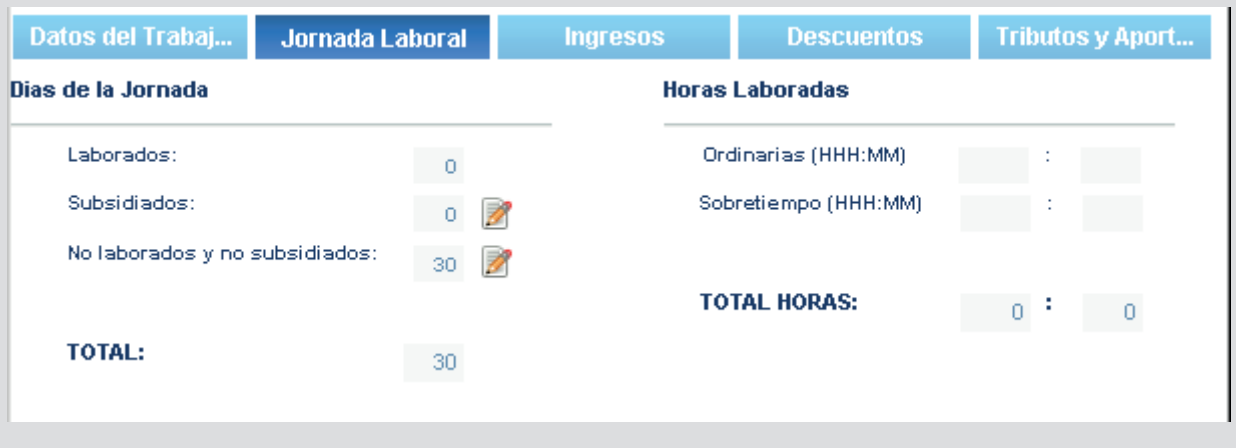

5. En la pestaña de Ingresos al haber estado con "Licencia sin Goce de Haber" significa que no recibirá su sueldo, por tanto, consideramos en el casillero 0121 el importe "0".

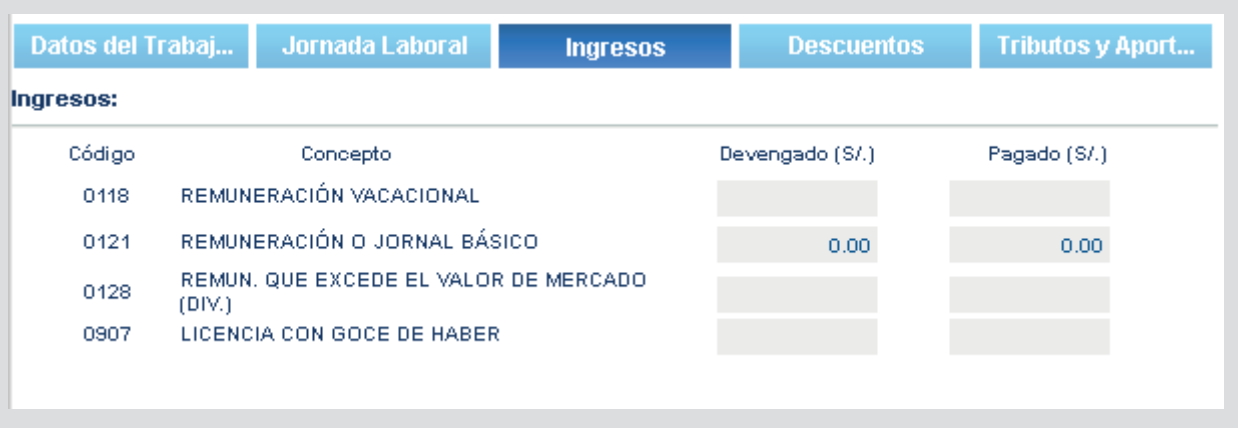

6.- Por último, podemos apreciar que en la pestaña de Tributos y Aportes todas las Bases de cálculo se mostrar en cero.

| Datos del Trabaj                   |                                      | Jornada Laboral                | <b>Ingresos</b> | <b>Descuentos</b>     | <b>Tributos y Aport</b> |
|------------------------------------|--------------------------------------|--------------------------------|-----------------|-----------------------|-------------------------|
| Código                             | Concepto                             |                                |                 | Base de Cálculo (S/.) | Monto (S/.)             |
| 0602                               | <b>CONAFOVICER</b>                   |                                |                 |                       |                         |
| 0605                               | RENTA QUINTA CATEGORÍA RETENCIONES   |                                |                 | 0.00.                 | 0.00.                   |
| 0607                               | SISTEMA NAC. DE PENSIONES DL 19990.  |                                |                 | 0.00.                 | 0.00.                   |
| 0611                               | OTROS APORTACIONES TRAB /PENSIONIS.  |                                |                 |                       |                         |
|                                    | <b>TOTAL APORTES DEL TRABAJADOR:</b> |                                |                 |                       |                         |
| <b>Aportaciones del Empleador:</b> |                                      |                                |                 |                       |                         |
| Código                             | Concepto                             |                                |                 | Base de Cálculo (S/.) | Monto (S/.)             |
| 0803                               |                                      | PÓLIZA DE SEGURO - D. LEG. 688 |                 |                       |                         |
| 0804                               | ESSALUD(REGULAR CBSSP AGRAR/AC)TRAB  |                                |                 | 0.00.                 | 0.00.                   |

Tratándose de trabajadores que no cuenten con saldo disponible en su cuenta de Compensación por Tiempo de Servicios (CTS) y soliciten al empleador el adelanto del pago de este concepto correspondiente a mayo 2020 o el pago de la gratificación de fiestas patrias.

En el T-Registro no se modifica ningún dato, considerando que el vínculo laboral se mantiene.

En el PDT PLAME considere lo siguiente:

De solicitar en el mes de abril el adelanto de CTS y/o Gratificación, se consignará cero "0" en las casillas 0406 y/o 0904 (Ya que la obligación del pago de estos conceptos no ha nacido) y en Pagado se coloca el importe depositado al trabajador.

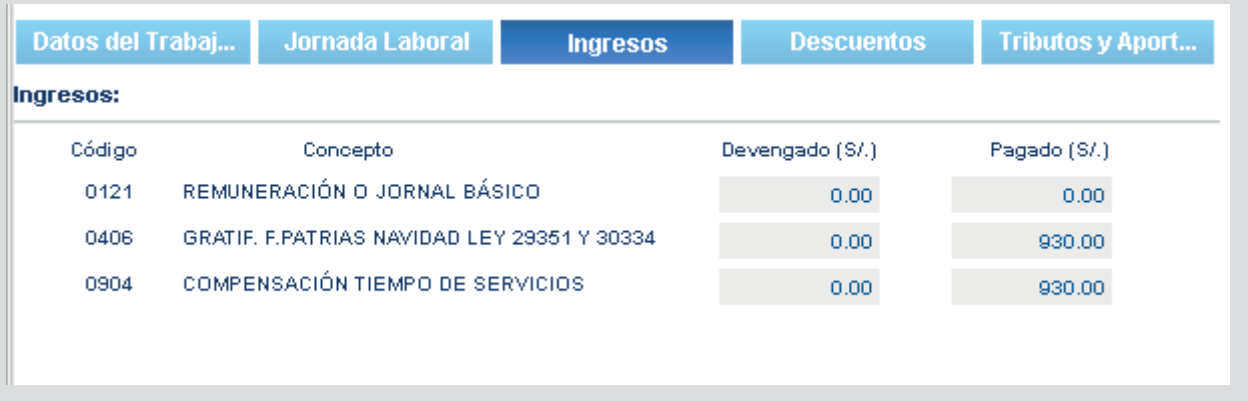

En el mes en que nace la obligación de efectuar el pago de la CTS y/o Gratificación (periodos 05/2020 y 07/2020 respectivamente), se consignará el importe efectivamente Devengado y en Pagado cero "0".

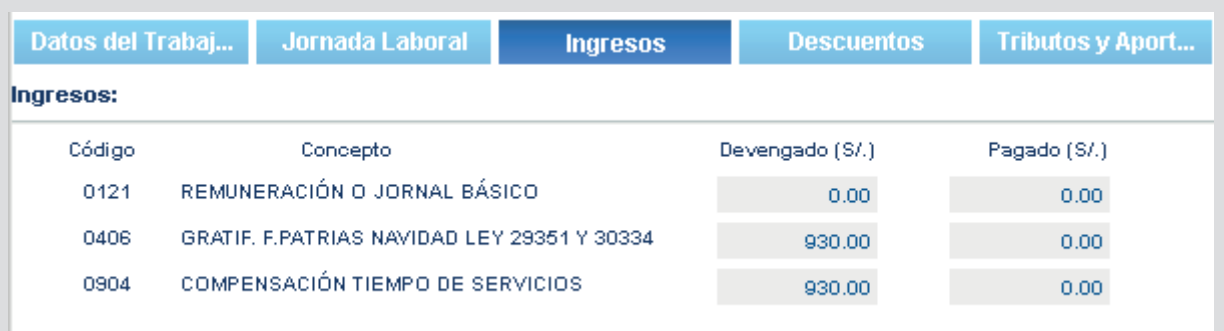

De producirse la suspensión perfecta en mayo de 2020 y el trabajador solicita el adelanto del pago de la Gratificación de Julio, el registro de la CTS y la Gratificación en este período se realiza de la siguiente manera:

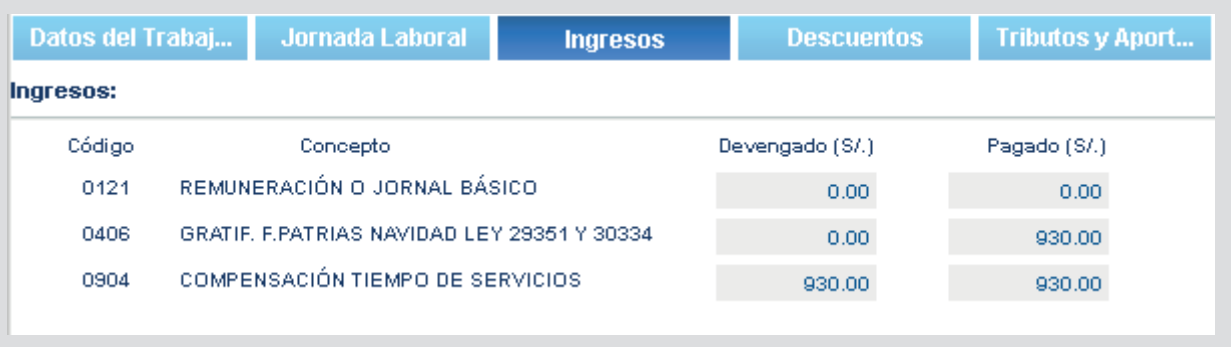

(Artículo 7, numeral 7.2 del Decreto de Urgencia N.° 038-2020)

Empleador que opta por aplazar el deposito CTS de mayo 2020 a noviembre 2020 (Artículo 11, numeral 11.1 y 11.2 del Decreto de Urgencia N.° 038-2020)

Para el periodo 05/2020 el importe de la CTS que corresponde pagar se consigna en la casilla 0904 columna Devengado (Ya que en ese periodo nace la obligación), no obstante al haberse optado por aplazar el pago de este concepto consignará cero "0" en la columna Pagado.

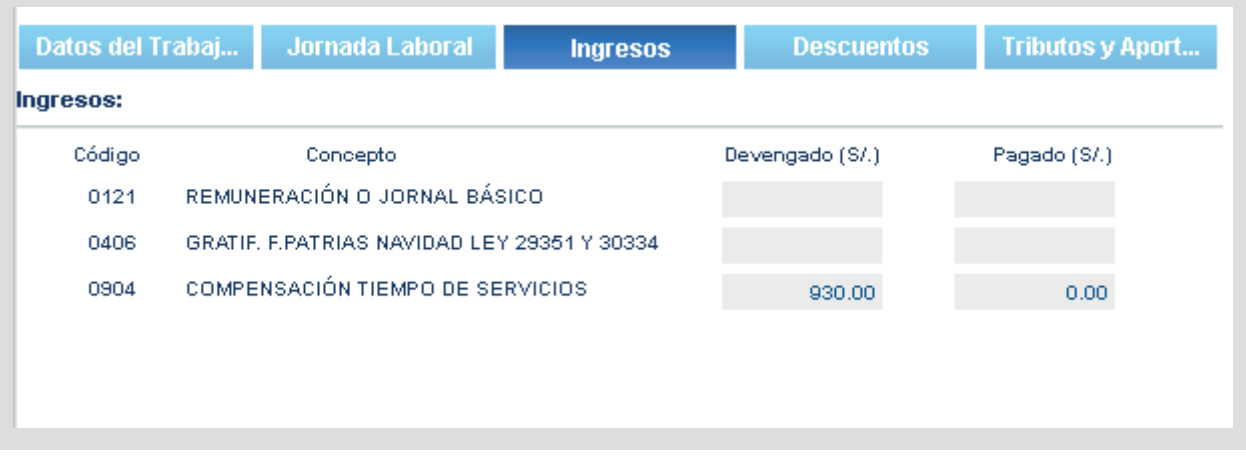

En el período 11/2020 registrará en la columna Devengado de la casilla 0904 (CTS) aquel importe correspondiente al período mayo a octubre de 2020 (a ser depositado en noviembre), mientras que en la columna Pagado consignará la CTS correspondiente a Mayo y Noviembre de 2020.

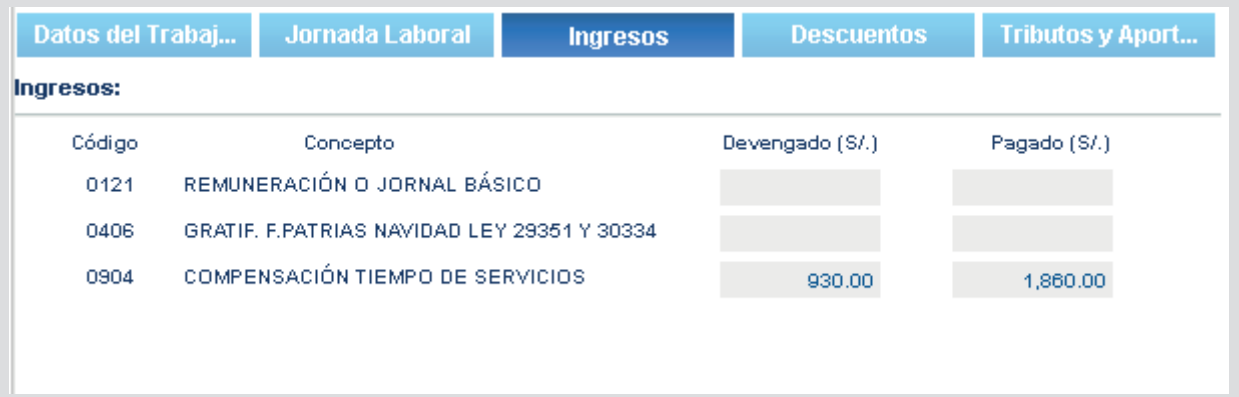